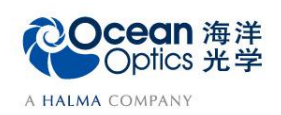

# **2-2 Stage-RTL** 反射率测试操作说明

——软件操作

反射率为从样品表面反射出的光强相对于原始入射光强的百分比。

## 【软件操作】

#### 反射率测试的软件操作步骤:

OceanView 软件根据如下公式计算样品的反射率:

$$
\%Reference_{\lambda} = \frac{S_{\lambda} - D_{\lambda}}{R_{\lambda} - D_{\lambda}} \times 100\%
$$

其中:

 $S_{\lambda}$ =波长λ处样品光谱的强度;  $D_λ =$ 波长λ处背景光谱的强度; =波长λ处参考光谱的强度。

在反射率模式开始前需要在原始光谱中保存一个暗光谱和一个参考光谱。软件界面介 绍请见附录。具体的软件操作步骤如下:

1. 从欢迎界面或者点击图标 @ 创建新的光谱应用, 在光谱应用向导中点击反射率

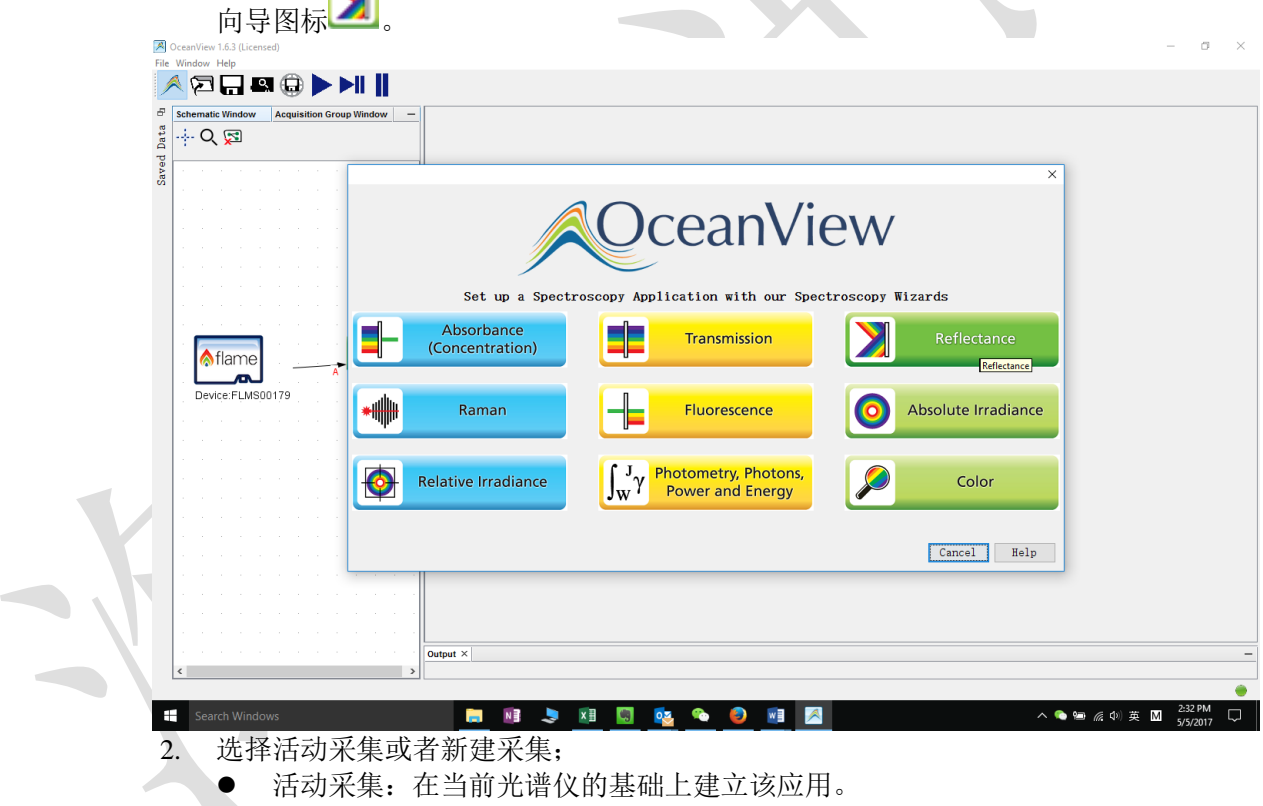

新建采集:为新建应用创建或选择光谱仪数据源。

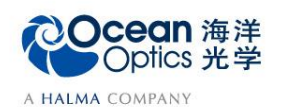

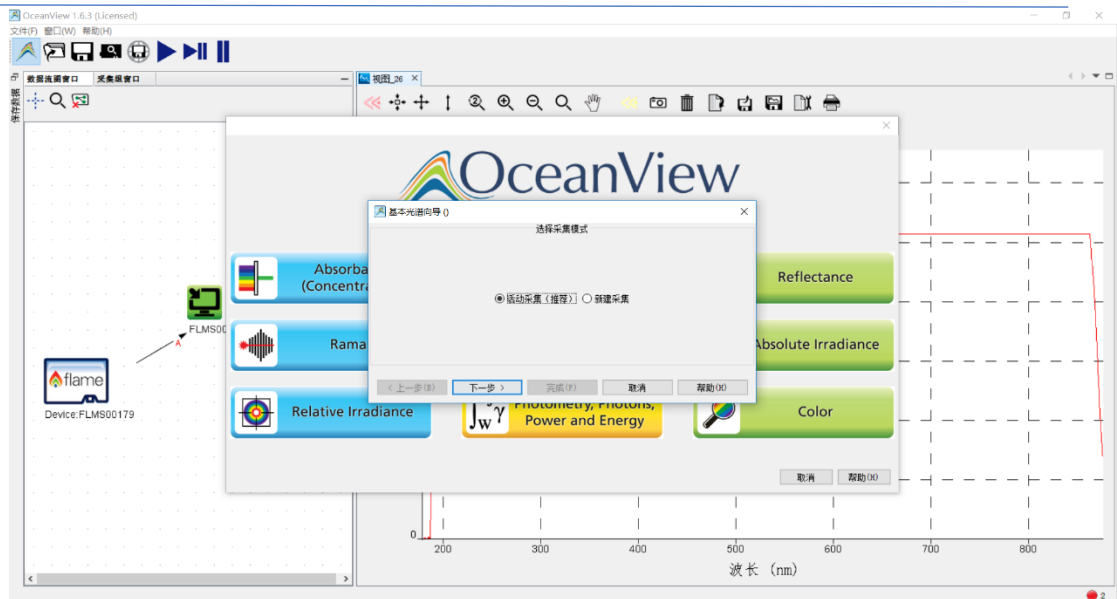

3. 设置数据采集参数,包括积分时间(integration time), 平均次数(average)和 滑动平均 boxcar。选择是否使能"暗噪声校准"和"非线性校准"功能。设置完成后,点 击"下一步"按钮。

各个参数详细含义请参考软件手册或help菜单。或者打开下面链接: [http://www.oceanoptics.cn/spectroscopy\\_glossary](http://www.oceanoptics.cn/spectroscopy_glossary)

下面是简单介绍。

- 积分时间:积分时间是检测器在将累积的电荷通过A/D转换器加工之前,被允许收集光子的时间长 度。最小积分时间是设备支持的最短积分时间,它取决于检测器读出所有像素信息的快慢,积分时间 与数据传输速度是不同的概念。
- 平均次数: 光谱被显示到软件里之前会采集多次,然后取平均。
- 滑动平均:平滑是一种可以应用于光谱的空间平均。该过程通过平均相邻像素点的值来消除噪声,因 此它会以牺牲光学分辨率为代价来提高信噪比。空间平均在光谱相对平坦以及相近像元变化较小的情 况下使用是非常有效的,但由此产生是分辨率的损失会使得尖锐的光谱特征峰难以分辨。当应用空间 平均时,信噪比会以像元平均的平方根为基数进行提高。请注意,在海洋光学软件中,平滑宽度的值 是指所有像元以中间为基准靠左或靠右的像元和的平均数。平滑值是4实际上是将9个像元一起平均 (4个靠左像元+1个中心像元+4个靠右像元),信噪比将以3为倍数增加。同样的,平滑值是2(5个 像元)将使信噪比以2.2为倍数增加,平滑值是0(1个像元),信噪比以1为倍数增加(因此光谱不改 变)。
- / 暗噪声校准: 海洋光学的大部分光谱仪都有自带的遮光像元。暗噪声校准会用当前光谱读数减去遮光 像元的读书,以排除温飘等系统性影响。
- 非线性校准: 光谱仪出厂前已完成。如无特殊需求, 请默认勾选。
- 触发模式:请参考海洋网站的相关文档。如无特殊需求,可保持默认设置不变。
- 注意:在应用中需保持滑动平均次数,非线性校准和杂散光校准等软件设置不变。

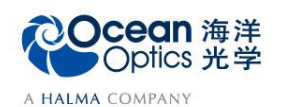

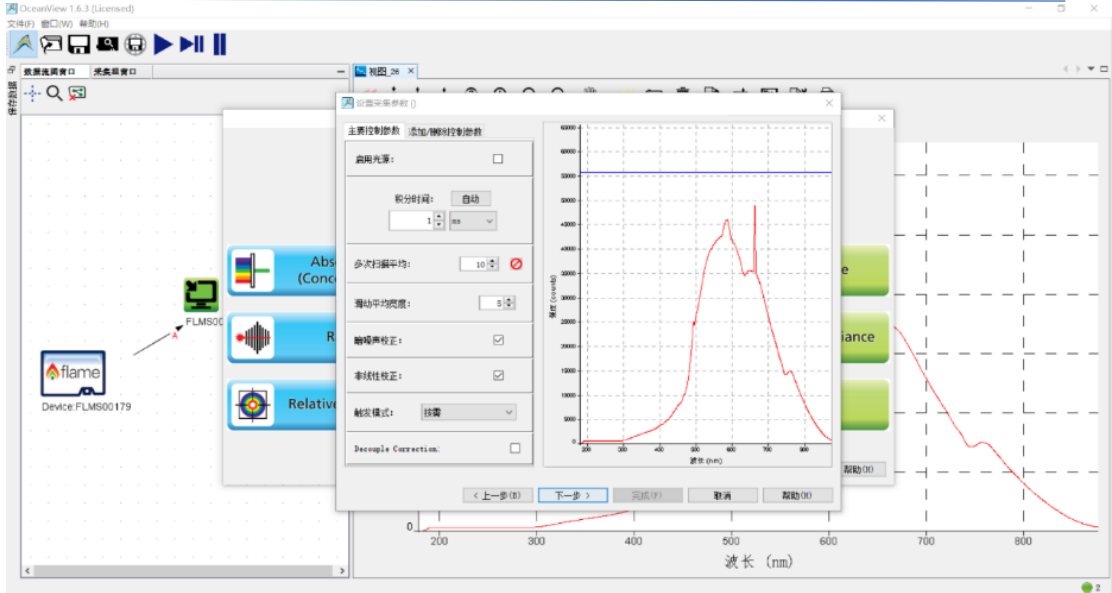

4. 存储参考光谱(选择calibrated reference standard→store reference): 在样品台和光阱间插入参考样品(反射标准板), 之后点击 按钮, 保存参考 光谱。

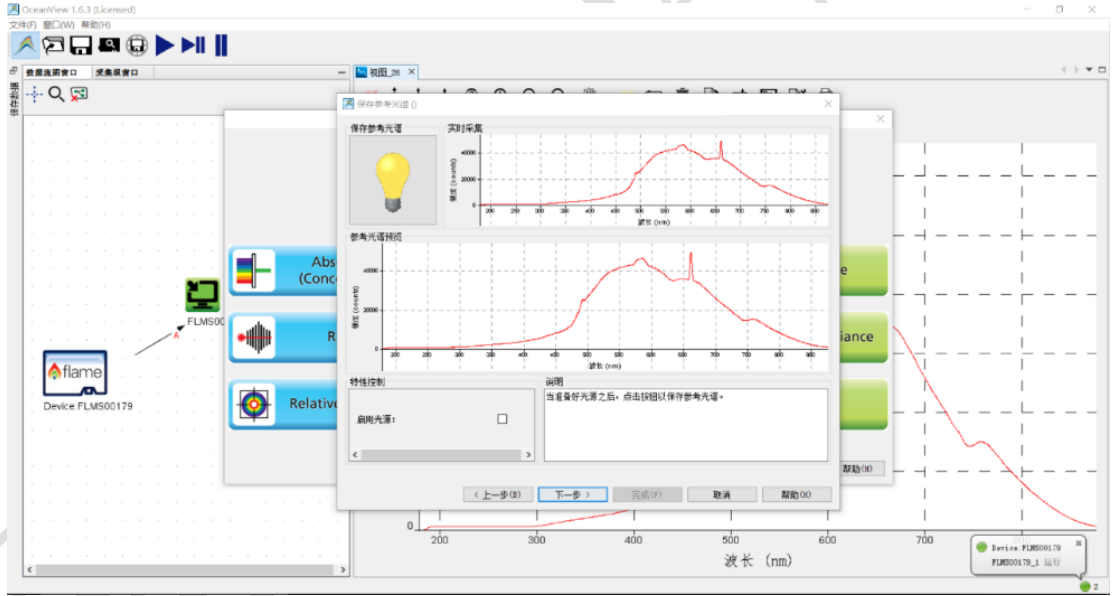

5. 存储背景光谱(选择store background spectrum→finished):

使用光源自带的快门功能切断光路,或在光路中插入挡片遮光。之后点击 保存背景光谱。之后点击"完成"按钮完成设置。

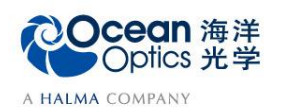

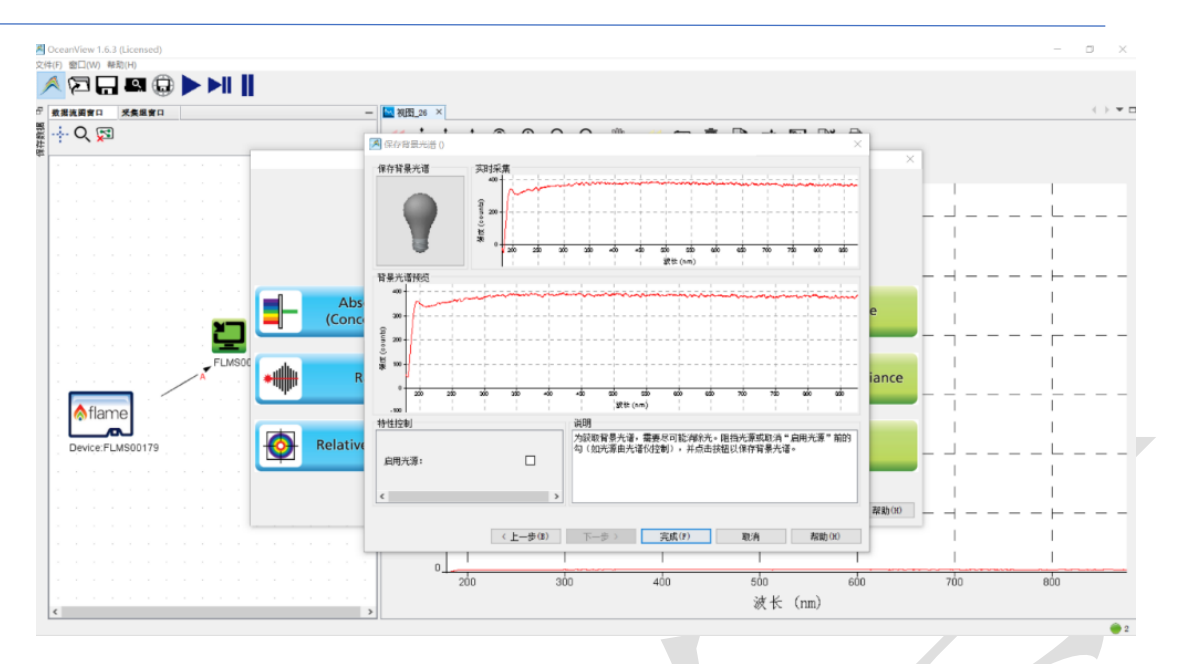

- 6. 数据测量
- 双击数据流图中的图标 Ref 或者 Background (如下图圆圈中所示), 可以将参考光 谱或背景光谱的原始数据输出到文件中。
- 插入被测样品之后,用户可在右侧视图中,查看被测样品反射率的实时测量曲线。 如下图:

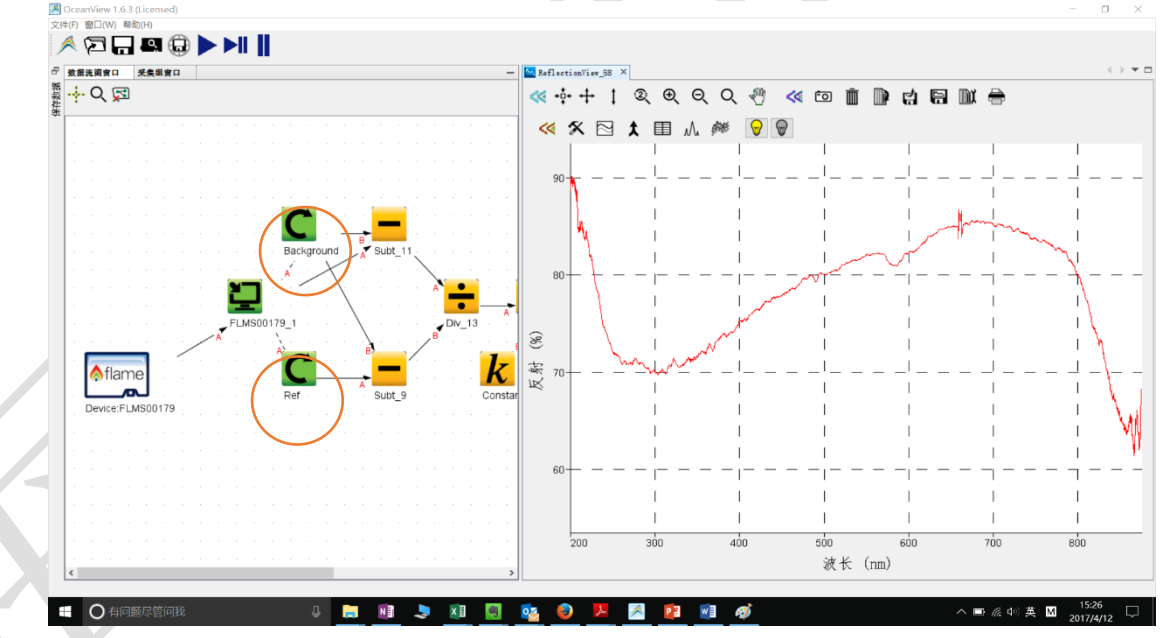

#### 7. 数据保存

(1) 在右侧视图中, 点击 III 图标, 在设置框中选择合适的数据保存格式、路 径、保存方式,终止扫描次数或时间条件;两种终止条件都选择,则是逻 辑"与"关系,只要有一个停止条件达到,软件就停止。如果只选一个, 则用选中的那个作为停止条件。比如,如果选中"在经历以下扫描次数后 停止"并输入 1。则意味着扫描一次后停止保存,如果想连续保存数据, 则可输入大的保存次数,比如 1 千次。

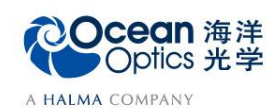

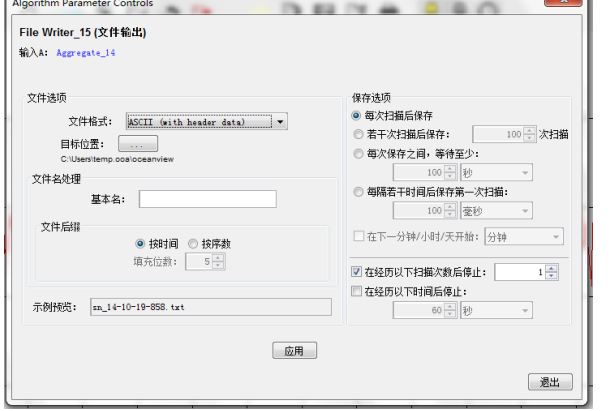

- (2) 点击"应用"按钮确认配置,之后点"退出"按钮关闭对话框。
- (3) 点击 点动设置,该按钮变红,表明保存工作正在进行。如果需要停止 保存,请再次点击该按钮至恢复原。
- (4) 如果只是临时测量少量数据,可以点击 按钮,将数据保存到电脑剪贴板, 然后可以将数据直接粘贴到 excel 里。